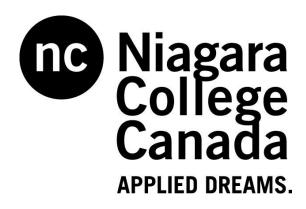

# Using Respondus

## Blackboard 9.1

Niagara College Blackboard Support

### Table of Contents

| Before You Begin                                                 | 3  |
|------------------------------------------------------------------|----|
| What Respondus allows you to do                                  | 3  |
| Important information regarding our Respondus license            | 3  |
| Installing Respondus                                             | 3  |
| Registering and Setting Up Respondus<br>Respondus Key            | 4  |
| Creating an Assessment Using Respondus                           | 5  |
| Creating Individual Questions                                    | 7  |
| Modifying or Removing Assessment Questions                       |    |
| Changing the Order of Assessment Questions                       | 10 |
| Applying Assessment Settings                                     | 10 |
| Self-Assessment Options                                          | 12 |
| Feedback Options                                                 | 12 |
| Question Presentation                                            | 12 |
| Preview and Publish an Assessment                                |    |
| Previewing an Assessment                                         |    |
| Publishing an Assessment to Blackboard                           |    |
| Retrieving an Assessment or Question Pool from Blackboard        |    |
| Printing an Assessment                                           |    |
| Appendix A: Creating a Blackboard Server Connection in Respondus | 24 |

#### Using Respondus

Niagara College has obtained a campus-wide license for the Respondus software. Respondus is a powerful tool for creating and managing assessments that can either be published to Blackboard or printed on paper. Assessments can be created offline using a familiar Windows environment. Whether you are a veteran of online testing or relatively new to it, Respondus will save you hours on each project.

#### **Before You Begin**

This tutorial assumes that you have already had experience with or received training on creating online tests in Blackboard. If you have not done so, we recommend that you contact Blackboard Support at extension 7860 or by email at <u>blackboard@niagaracollege.ca</u> to discuss your training needs with us.

#### What Respondus allows you to do

- create assessments offline and easily publish them directly to one or more of your Blackboard courses
- incorporate questions supplied by textbook publishers
- import questions created using text editors such as Microsoft Word
- reuse questions and tests already posted to Blackboard courses
- Print assessments directly from Respondus, or save the files to Microsoft Word.
- Choose from sixteen different question types
- Quickly locate questions in Respondus using keyword searches
- Archive and restore exam/survey projects (including media content) with one click ideal for providing a colleague with a ready-to-use exam

#### Important information regarding our Respondus license

- Our license **DOES** permit you to install a copy of the Respondus software on your office computer and a home computer. However, please note that you are not permitted to provide the Respondus software or the password information to anyone who is not affiliated with our institution. Such an action is a violation of our licensing agreement with Respondus and is also illegal.
- Our license with Respondus, Inc. does **NOT** permit instructors to obtain support directly from Respondus, Inc. Contact the Niagara College Blackboard Support for assistance. If we are unable to solve a particular question or problem, we will contact Respondus, Inc. on your behalf.
- Our Respondus license is renewed every year at the beginning of August. A new Installation Password will be made available to you to keep your version of Respondus active as soon as Niagara College has obtained it.

#### Installing Respondus

Before you can begin using Respondus, you must first install a copy on your computer. If you already have Respondus installed on your computer you should skip this section and proceed to the next section (Creating an Assessment Using Respondus).

Follow the instructions below to install Respondus onto your computer:

- 1. From your browser go to:https://campusportal.respondus.com/campus-portal/download-r40.php
- 2. Locate the downloaded file **Respondus4Campus.exe** and **double-click** it to start the Respondus installation program.

| 🔾 🗢 🗸 🕨 Networl   | c ▶ wcapps01 ▶ applications ▶ Respondus |                    |               | arch Respondus |  | ,     |
|-------------------|-----------------------------------------|--------------------|---------------|----------------|--|-------|
| Organize 🔻 🛛 Burn | New folder                              | _                  | _             |                |  |       |
| 📃 Desktop 🖍       | Name                                    | Date modified      | Туре          | Size           |  |       |
| Downloads         | Respondus Key.txt                       | 11/28/2011 2:33 PM | Text Document | 1 KB           |  |       |
| Recent Places     | Respondus4Campus.exe                    | 6/1/2011 2:02 PM   | Application   | 12,815 KB      |  | 12 11 |

- 3. Follow the installation instructions on the screen.
- 4. Once the Installation has completed you will see a **Respondus 4.0 Campus-wide** shortcut on your Desktop.

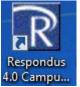

5. Double click the shortcut to open the Respondus program.

#### **Registering and Setting Up Respondus**

The first time you run Respondus, you must register it as set it to work with the My Niagara / Blackboard system.

Follow the steps below to register and set up Respondus:

- 1. ITS will be able to email you the License Key information. Request in a Support Ticket.
- 2. Open the **Respondus Key** file and enter the registration information from that file *exactly* as shown in the fields provided of the Respondus screen.

| Campus-wide License                                                                                                    |  |  |  |  |
|----------------------------------------------------------------------------------------------------|--|--|--|--|
| Before you can use Respondus you must enter your institution name and<br>installation password. The password must be provided by your local support<br>person and cannot be obtained directly from Respondus, Inc. |  |  |  |  |
| Institution Name - enter it exactly as shown on the password sheet or e-mail                                                                                                    |  |  |  |  |
|                                                                                                    |  |  |  |  |
| Local Support Contact(s) - this can be viewed later by going to Help > About                                                                                                    |  |  |  |  |
|                                                                                                    |  |  |  |  |
| Installation Password                                                                                                    |  |  |  |  |
| License Cancel                                                                                                    |  |  |  |  |

- 3. Click the License button to continue.
- 4. Select Blackboard 7.x 9.x from the list.
- 5. The program should open to the **Start** tab (see below).

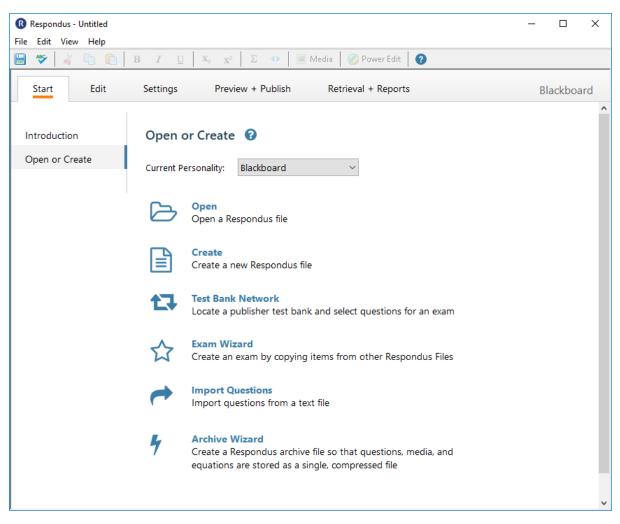

6. The installation process is complete. You are now ready to use Respondus.

#### **Creating an Assessment Using Respondus**

Follow the steps below to begin create a new assessment:

- 1. Open the **Respondus** program.
- 2. From the **Start** tab, click the **Create** button.

#### Note:

The following screen shots shows an earlier user interface but the new one has all the same features and choices.

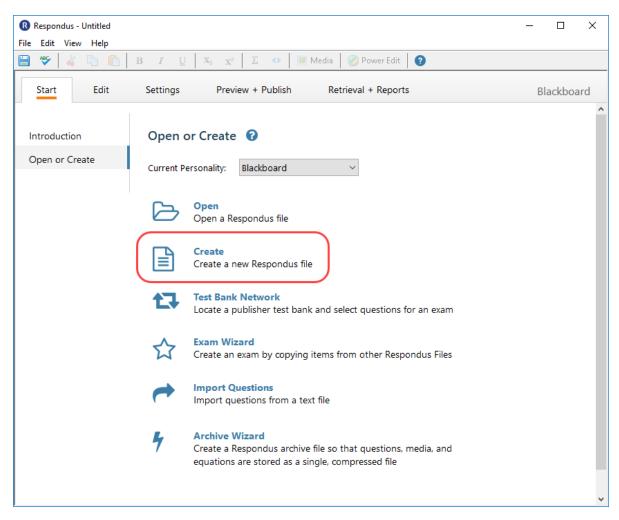

3. The Create New File window will appear as shown below.

| Create New File | >                                                                                                    |
|-----------------|----------------------------------------------------------------------------------------------------|
| Name of File:   | (e.g. History test-1)                                                                                                    |
| Description:    | ~ ~                                                                                                    |
| Type of File    |                                                                                                    |
| Exam            | Create an exam file.                                                                                                    |
| ⊖ Survey        | Create a survey file. Survey files are similar to exam files, except that they lack correct answers, point values, and feedback. |
|                 | OK Cancel Help                                                                                                    |

- 4. Enter a name for the new assessment in the Name of File field.
- 5. Enter a description for the assessment in the **Description** field.
- 6. From the **Type of File** area, ensure that **Exam** is selected.
- 7. Click on the **OK** button.

8. Once the file is created, you will automatically be switched to the **Edit** tab where you can begin to create test questions.

#### **Creating Individual Questions**

The **Edit** tab in Respondus is where questions are added to a new or existing assessment. Respondus currently supports 16 types of questions which can be included in a Blackboard assessment. To create a new question, first select the question type in the left column of the screen, the entry form on the right side of the screen will change accordingly.

| Respondus - New Quiz.rsp | )                                                                    | - 🗆      | ×   |
|--------------------------|----------------------------------------------------------------------|----------|-----|
| File Edit View Help      |                                                                      |          |     |
| 🗎 🥗 🖌 👘                  | B I U X₂ X² Σ ↔ I 🗷 Media 🐼 Power Edit 🕜                             |          |     |
| Start Edit               | Settings Preview + Publish Retrieval + Reports                       | Blackboa | rd  |
|                          | Multiple Choice 😮                                                    |          | ^   |
| Multiple Choice          | 1. Title of Question                                                 |          | 1   |
| True and False           | 2. Question Wording                                                  |          |     |
| Essay / Short Answer     |                                                                      |          |     |
| Matching                 |                                                                      |          |     |
| Ordering                 | 3. Answers (PageDown moves to next answer) General Feedback Feedback |          |     |
| Fill in the Blank        | A                                                                    |          |     |
| Multiple Answers         | в                                                                    |          |     |
| Calculated               |                                                                      |          |     |
| More >                   | С                                                                    |          |     |
| Copy from Another File   | D ~                                                                  |          |     |
| Test Bank Network        | 4. Select Correct Answer $\checkmark$ 5. Point Value 1.00            |          |     |
|                          | 6. Add to End of List Insert into List Clear Form Preview            |          | ~   |
| Outstien List            | Europeided Views Tabel M                                             | Deinter  | 5.0 |

Each question screen contains a similar set of fields:

- **Title of Question:** Blackboard does not recognize or import the **Title of Question**, so you may leave this field blank.
- Question Wording: As indicated, this is where the questions are entered.
- **Point Value:** Choose the appropriate point value for each question. By default, a point value of 1 is assigned to each question.
- **General Feedback:** This field allows you to provide helpful feedback for your students. By clicking this button, you will be able to enter feedback that will be displayed based on whether a student gets the question right or wrong.

Once you have selected the appropriate field settings, type the question in "**Question Wording**" and enter possible answers in the areas indicated. Remember to select the correct answer and enter a point value for the question - the default point value is 1.00.

| Copy from Another File | D Answer D                                                |  |
|------------------------|-----------------------------------------------------------|--|
|                        | 4. Select Correct Answer C                                |  |
|                        | 6. Add to End of List Insert into List Clear Form Preview |  |

If you wish to see how the questions will appear in Blackboard, select the **Preview** button. The preview will show you what students will see when taking the assessment.

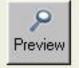

Here is a sample Preview of a question:

| Preview Currer                              | nt Item                                                                 |               |
|---------------------------------------------|-------------------------------------------------------------------------|---------------|
| Appearance in Intern                        | et Explorer (other browsers may vary slightly).                         | ОК            |
| Question 1<br>Qu                            | Mult. Choice<br>Iestion: Who was the first prime minister of Canada?    | (1.00 points) |
|                                             | ⊂ David Suzuki<br>⊂ John Doe<br>⊂ John A. MacDonald<br>⊂ Pierre Trudeau |               |
| Feedback<br>0.0% a.<br>0.0% b.<br>100.0% c. |                                                                         |               |
| 0.0% d.                                     |                                                                         | <b>~</b>      |

Once you have created a new question, you need to add it to the **Questions List** located at the bottom of the **Edit** tab screen. To do this you have two options: **Add to End of List** and **Insert into List**. Selecting **Add to End of List** puts the question at the end; whereas, **Insert into List** allows you to insert the new question wherever you want in the existing list of questions.

If you choose the "Insert into List" button, a box will open up and prompt you to enter the number of the question that you would like this question inserted before.

| Start Edit             | Settings Preview Retrieval Blackboard 6.3                   |
|------------------------|-------------------------------------------------------------|
| Edit Questions         | Multiple Choice     ?       1. Title of Question            |
| Multiple Choice        | 2. Question Wording 📃 Randomize answers                     |
| True and False         | Who was the first prime minister of Canada?                 |
| Essay / Short Answer   |                                                             |
| Matching               | 3. Answers (PageDown moves to next answer) General Feedback |
| Ordering               | David Suzuki                                                |
| Fill in the Blank      |                                                             |
| Multiple Answers       | John Doe                                                    |
| Calculated             | B                                                           |
| More >                 | C John A. MacDonald                                         |
| Copy from Another File | D Pierre Trudeau                                            |
|                        | 4. Select Cryect Answer C 5. Point Value 1.00               |
|                        | 6. Add to End of List Insert into List Clear Form Preview   |

Continue making your assessment by creating other questions and adding them to the questions list. If you are working on an assessment and need to stop before you are ready to publish it to Blackboard, you can save the file and return to it at a later time. To do so click the **File** menu and choose **Save**.

#### **Modifying or Removing Assessment Questions**

You can modify or remove questions at any time during the creation of an assessment.

Follow the steps below to modify assessment questions:

1. From the **Edit** tab, click the drop down next to the title of the question you wish to modify in the **Question List** and click **Edit**.

| e es | stion Li | st           |                 |        |                                                                                                    | Expanded View | Total Items: 16 | Points: 16.0 |
|------|----------|--------------|-----------------|--------|----------------------------------------------------------------------------------------------------|---------------|-----------------|--------------|
| #    |          | Title        | Format          | Points | Question Wording                                                                                                    |               |                 |              |
| 1    | ۴ م      | Sculpto      | Mult. Choice    | 1.0    | Who was the sculptor of Bacchus, Sleeping Cupid, Madonna of the Stairs, and David?                                    |               |                 |              |
| 2    | ₽ ≚      | Composer     | Mult. Choice    | 1.0    | This German composer is known for the following works: Magnificat, Christmas Oratorio, and the Brandenburg Concertos. |               |                 |              |
| 3    | 9        | Preview      |                 |        | The authored Summa theologica?                                                                                        |               |                 |              |
| 4    | 9        | Edit         | -               |        | achiavelli is the author of Il Principe, which describes the means by which a prince may gain and maintain his power. |               |                 |              |
| 5    | 9        | Delete       | _               |        | ewton's three famous laws of motion include these concepts (select three):                                            |               |                 |              |
| 6    | 9        | Move to #    |                 |        | The discovered the vaccine for smallpox?                                                                              |               |                 |              |
| 7    | 9        | Use As Basis | For New Item    |        | The is credited for discovering the antibacterial medicine penicillin?                                                |               |                 |              |
| 3    | 2        |              | From Another Fi | le     | The is considered to be the founder of psychoanalysis?                                                                |               |                 |              |
|      | 9        | Properties   |                 |        | Tho are the first two European mariners credited for sailing to the "New World."                                      |               |                 |              |
| 0    | _ م      |              |                 |        | The is credited as being the first person to reach the South Pole?                                                    |               |                 |              |

- 2. The question you have chosen will load into the Edit tab.
- 3. Make any adjustments to the question.
- 4. Once satisfied with the changes, click the Save Changes button.

| Edit Questions         | Multiple Choice 🙎                                                      |
|------------------------|------------------------------------------------------------------------|
|                        | 1. Title of Question Which of the people                               |
| Multiple Choice        | 2. Question Wording Randomize answers                                  |
| True and False         | Which of the people below was the first prime minister of Canada?      |
| Essay / Short Answer   |                                                                        |
| Matching               | 3. Answers (PageDown moves to next answer) General Feedback   Feedback |
| Ordering               | , roozadok                                                             |
| Fill in the Blank      | A Sir Charles Tupper                                                   |
| Multiple Answers       | B Maurice Richard                                                      |
| Calculated             | В                                                                      |
| More >                 | C Pierre Trudeau                                                       |
| Copy from Another File | D John A. McDonald                                                     |
|                        | 4. Select Correct Answer D - 5. Point Value 1.00                       |
|                        | 6. Save Changes Cancel Changes Clear Form Preview                      |

Follow the steps below to remove assessment questions:

1. From the **Edit** tab, click the drop down next to the title of the question you wish to modify in the **Question List** and click **Delete**.

| Question List Expanded Vie |   |   |            | Expanded View  | Total Items: 16 | Points: 16.0                                                                                                    |  |  |  |
|----------------------------|---|---|------------|----------------|-----------------|----------------------------------------------------------------------------------------------------|--|--|--|
| #                          |   |   | Title      | Format         | Points          | Question Wording                                                                                                    |  |  |  |
| 1                          | 9 | ¥ | Sculptor   | Mult. Choice   | 1.0             | Who was the sculptor of Bacchus, Sleeping Cupid, Madonna of the Stairs, and David?                                    |  |  |  |
| 2                          | 9 | ¥ | nposer     | Mult. Choice   | 1.0             | This German composer is known for the following works: Magnificat, Christmas Oratorio, and the Brandenburg Concertos. |  |  |  |
| 3                          | 9 |   | Preview    |                |                 | The authored Summa theologica?                                                                                        |  |  |  |
| 4                          | 9 |   | Edit       |                |                 | achiavelli is the author of II Principe, which describes the means by which a prince may gain and maintain his power. |  |  |  |
| 5                          | 9 |   | Delete     |                |                 | ewton's three famous laws of motion include these concepts (select three):                                            |  |  |  |
| 6                          | 9 |   | Move to #  |                |                 | ho discovered the vaccine for smallpox?                                                                               |  |  |  |
| 7                          | 9 |   |            | For New Item   |                 | ho is credited for discovering the antibacterial medicine penicillin?                                                 |  |  |  |
|                            | 9 |   |            | From Another F | ile             | ho is considered to be the founder of psychoanalysis?                                                                 |  |  |  |
| 9                          | 2 |   | Properties | Another        | iic ii          | ho are the first two European mariners credited for sailing to the "New World."                                       |  |  |  |
| 10                         | 2 | - | Properties |                |                 | "Tho is credited as being the first person to reach the South Pole?                                                   |  |  |  |
|                            | - |   |            | Se             | arch Ad         | Ivanced Search                                                                                                    |  |  |  |

2. Click the OK button to confirm the removal of the question.

#### **Changing the Order of Assessment Questions**

You can modify the order of the questions at any time during the creation of the assessment, so there's no need to create the questions in the order you want them displayed on the assessment.

Follow the steps below to change the order of questions:

- 1. From the **Edit** tab, click the drop down next to the title of the question you wish to modify in the **Question List** and click **Move to #**.
- 2. A **Move Question** window will appear prompting for the position number to move the questions to. Enter this number in the field provided.

| Move Question                          | ×      |  |  |  |
|----------------------------------------|--------|--|--|--|
| Moving item: 2                         | ОК     |  |  |  |
| To number:                             | Cancel |  |  |  |
| Range is 1 - 16, or 17 for end of list |        |  |  |  |

3. Click the **OK** button to make the change.

#### **Applying Assessment Settings**

Once you have created questions for your assessment, you may apply settings that Blackboard will use when deploying the test to one of your courses.

**Note:** You may skip this section if you would rather apply settings directly within Blackboard (as you would normally do if not using Respondus), or if you plan on uploading your assessment as a pool to Blackboard.

| Start        | Edit                | Settings                                   | Preview + Publish              | Retrieval + Reports                      | Blackboard                          |
|--------------|---------------------|--------------------------------------------|--------------------------------|------------------------------------------|-------------------------------------|
|              | lick the <b>Set</b> | i <b>ngs</b> tab.<br>i <b>lability</b> tab |                                |                                          |                                     |
|              |                     | Availab                                    | ility 🕜                        |                                          |                                     |
| Random E     | Blocks              | When a file                                | is published to a Blackboard s | erver, these settings are used if the "A | Apply settings" option is selected. |
| Availability |                     | Instructions                               | :                              |                                          |                                     |
| Other Set    | tings               |                                            |                                |                                          | ~                                   |

- 3. Select the desired options for this assessment after reading the descriptions below:
  - **Instructions:** Allows you to include special instructions you wish students to read before they begin taking the test.
  - Open in a new window
  - Make exam visible to students: Allows you, the instructor, to control whether a test is available to students. Tests are usually made "unavailable" when you do not want students to access them yet. You can make a test "available" or "unavailable" at any time. Instructors may make the link available, and then use the **Display After** and **Display Until** fields to limit the time duration that the assessment is available.
  - Add a new announcement for the exam: This will appear on the Announcements window in Blackboard
  - Allow multiple attempts: This option allows students to take the test multiple times. The status of multiple attempts is displayed to students at the top of the Assessment. The grade for the most recent attempt is recorded and appears in the Grade Center.
  - Force Completion: Students must complete the Assessment the first time it is launched if *Force Completion* is selected. Students may not exit the Assessment and continue working on it at a later date. The Save button is available for Students to save the Assessment as they work through it, but they may not exit and re-enter the Assessment. If the Force Completion option is enabled, it is noted and explained to Students at the top of the Assessment. If Force Completion is not enabled, Students may save their progress and complete the Assessment at another time.
  - Set time limit for Exam: Select this option to set a time limit for finishing the Assessment. If this option is selected, enter the amount of time to allow for the test in the "Hours" and "Minutes" dropdown boxes shown. The time elapsed is displayed to the student during the Assessment. A one-minute warning is also displayed as students approach the time limit.
  - **Display After/Display Until:** Select the date and time when the assessment will become available or become unavailable to Students. This field is optional; the Instructor can control availability manually through the **Make exam visible to students** option without setting specific dates.
  - **Password protect:** Select this check box to require a password for students to access this Assessment. If this check box is selected, enter a password in the field below. Passwords cannot be longer than 15 characters. Passwords are case-sensitive.
- 4. Click the Other Settings tab to apply Feedback and Presentation options to the assessment.

|            | Blackboard<br>Settings | Other Settings                                                    |
|------------|------------------------|-------------------------------------------------------------------|
|            | Random Blocks          | Feedback and Presentation                                         |
| <b>.</b> - | Availability           | Self-Assessment Include this test in Gradebook score calculations |
| 2          | Other Settings         | Hide the score of this test from the Gradebook                    |
|            |                        |                                                                   |

- Self-Assessment Options
  - Include this test in Grade Center score calculations: Select this option to include this test in the Grade Center calculations. If the test is not included, the score will not be included as part of the students final grade.
  - Hide the score of this test from the Grade Center: Select this option to hide this test score in the Grade Center. If selected, this item behaves as a survey. The display in the Grade Center will read Complete / Incomplete and N/A or zero appears on the grade details pages. If this item is checked, scores will <u>never</u> be recorded in the Grade Center, and the instructor cannot see any responses. Students will see scores when the test is submitted but the results are not stored and cannot be seen by the instructor.

**WARNING**: Do not check the **Hide the score of this test from the Grade Book** option if you ever want to see the students' scores on the assessment, or want to calculate the scores in the Grade Center. Once this option is selected you will not be able to see the students' scores or results. There is no way to undo this.

- Feedback Options
  - Score: Present the final score to Students.
  - **Submitted answers:** Present the Student's answers.
  - **Correct Answers:** Present the correct answers to the questions.
  - o Feedback: Present question feedback to the student.

**Note:** The **Feedback** option requires that you have entered feedback in the appropriate area when creating assessment questions.

#### Question Presentation

- o All at once: Presents the entire assessment to the student on one screen.
- One question at a time: Displays one question at a time. The screen includes navigation tools to move between questions. The **Submit** button will only appear on the last page of the Assessment.
  - Prohibit Backtracking: Prevent students from returning to questions they have already answered. If backtracking is prohibited, the buttons <<, <, or >> do not appear to students during the test. These buttons will appear if backtracking is allowed when assessment is displayed one questions at a time.
- Randomize Questions: Displays questions in a random order each time the Assessment is taken.
- **Answer Numbering:** Allows you to choose (e.g. roman numerals, lowercase letters) for each of the choices answers for Multiple Choice, Multiple Answer, Ordering, Opinion Scale, and matching questions.

#### **Preview and Publish an Assessment**

Once you have created an assessment in Respondus, you may either then preview it, publish it to Blackboard, or print it. Let's start by seeing how to preview an assessment.

#### **Previewing an Assessment**

Before publishing or printing an assessment, it is highly recommended that you preview the assessment. The preview should give you a very good indication of how the questions will appear when added to an assessment.

To begin, click on the **Preview & Publish** tab as shown below:

| Start                  | Edit        | Settings  | Preview + Publish                                               | Retrieval + Reports                                                                                                    | Blackboard                                                                       |
|------------------------|-------------|-----------|-----------------------------------------------------------------|----------------------------------------------------------------------------------------------------|----------------------------------------------------------------------------------|
| Next, click or         | n Preview 1 | the File. |                                                                 |                                                                                                    |                                                                                  |
| Preview                |             | Previe    | ew 🕜                                                            |                                                                                                    |                                                                                  |
| Publish<br>Print Optio | ns          | Q         | you "preview" the f<br>your hard drive an<br>If you want to mak | your Respondus file to the serve<br>file. In the preview mode, the Re<br>d an Internet browser-like windo<br>the changes to the Respondus file<br>the preview task. You will be re<br>as been made. | espondus file remains on<br>ow is used to view it.<br>e, click the "modify item" |

A list of the questions will appear in a browser window. Use the **Previous** and **Next** buttons to navigate through the questions; optionally, the **Go To** button can be used to take you directly to a specific question.

If you wish to modify a question, select it, and click the **Modify Item** button. The question, answers, correct answer, and feedback are also visible during this preview. If you do decide to modify a question, remember to click **Save Changes** to make the changes take effect.

| es made in Edit will not appear until you Save the document.                                                             | Next 1 of 16 Modify Close points Save Answer ? |
|----------------------------------------------------------------------------------------------------|------------------------------------------------|
| Who was the sculptor of Bacchus, Sleeping Cupid, Madonna of the Stairs, and David?<br>C Donatello<br>C Leonardo da Vinci |                                                |
| <ul> <li>Donatello</li> <li>C Leonardo da Vinci</li> </ul>                                                               | ?                                              |
| C Leonardo da Vinci                                                                                                    |                                                |
| •                                                                                                    |                                                |
|                                                                                                    |                                                |
| C Giotto                                                                                                    | E                                              |
| C Michaelangelo                                                                                                    |                                                |
| rect Feedback                                                                                                    | Dovid                                          |
| haelangelo was the sculptor of Bacchus, Sleeping Cupid, Madonna of the Stairs, and                                       | David                                          |
| orrect Feedback                                                                                                    | L                                              |
| haelangelo was the sculptor of Bacchus, Sleeping Cupid, Madonna of the Stairs, and                                       | David                                          |
| dback                                                                                                    |                                                |
| 0.0% a.                                                                                                    |                                                |

#### Publishing an Assessment to Blackboard

Once you have completed and previewed your assessment, you can then publish it to one or more of your Blackboard courses. Before continuing, ensure you are able to access the Blackboard course to which you wish to publish the assessment.

**Note:** You will only be able to publish assessments in Blackboard courses that you are officially teaching.

Follow the directions below to publish a test to Blackboard:

1. Under Preview & Publish, click on the Publish link on the left.

| Preview                                      | Publish to Blackboard 😧                                                                                                    |
|----------------------------------------------|----------------------------------------------------------------------------------------------------|
| Print Options                                | Publish Wizard<br>Use this option to publish the currently open document to a Blackboard server.<br>You can send the document as either a questions pool or as a complete exam<br>or survey.                                                                                                    |
| course, mul<br>your compu<br>tutorial, let's | <b>lish Wizard</b> link, you have the option of publishing the assessment to a single<br>tiple courses, or you may save the assessment as a question pool to a local file on<br>ter for manual uploading to Blackboard at a later time. For the purposes of this<br>assume you wish to publish the assessment to a Blackboard course. Begin by<br>e <b>Publish to Single Course</b> option. |

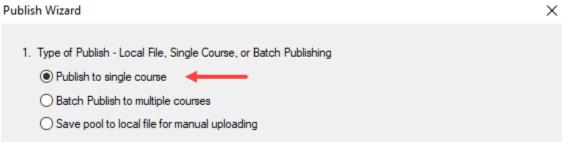

3. From the **Blackboard Server** drop-down list shown below, select the appropriate server.

**Note:** If this is your first time publishing an assessment, no server will appear in the list and you will need to add a new server (the Niagara College Blackboard server). To do so, follow the instructions in **Appendix A: Creating a Blackboard Server Connection in Respondus** at the end of this tutorial. Once completed, return to the step shown below.

| Publish Wizard                                                                                   |                                                                                                    | × |  |  |  |
|--------------------------------------------------------------------------------------------------|----------------------------------------------------------------------------------------------------|---|--|--|--|
| <ul> <li>Publish to single co</li> <li>Batch Publish to m</li> <li>Save pool to local</li> </ul> |                                                                                                    |   |  |  |  |
| -                                                                                                |                                                                                                    |   |  |  |  |
| Blackboard Server:                                                                               | Kevin's Blackboard [PSS] V                                                                                                    |   |  |  |  |
| Α<br>S<br>()                                                                                     | Server: niagara.blackboard.com<br>Auth Type: Interactive<br>Server Port: 443<br>Secure Server, all pages HTTPS)<br>Jser: (not used)<br>User/Password will not be saved.) |   |  |  |  |
| 3. Press [Next] to connect to server                                                             |                                                                                                    |   |  |  |  |
|                                                                                                  | Back Next Cancel Help                                                                                                    | ) |  |  |  |

4. Click the Next button to connect to the server.

| Respondus | :                                                                                             | $\times$ |
|-----------|-----------------------------------------------------------------------------------------------|----------|
|           | Log into Blackboard using the browser window, then close the window and click OK to continue. |          |
|           | OK                                                                                            | ]        |

Click **OK** and Log in using your email address and password. Click Yes to Stay signed in on the last pop up.

#### Click on the Close After Login button

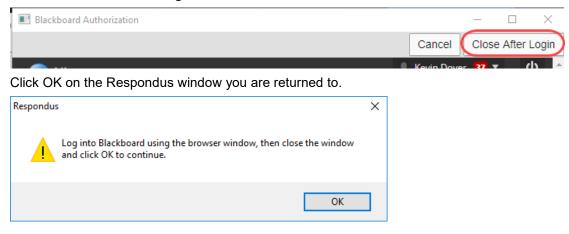

5. From the **Choose Course to publish to** drop-down menu, select the Blackboard course to which you wish to publish the assessment.

| 1. Choose Course to publish to |   |
|--------------------------------|---|
| F05 DEM01101-01 Bb Demo        | • |
|                                |   |

 Select the Create new Exam option shown below since we will be adding a new test to a Blackboard course this time. If, at a later time you wish to replace an existing test, select Replace existing Exam instead. You also have the option of creating a new question pool or replace an existing one.

| 2. Create or Replace Exam/Survey or Pool |                       |   |  |  |
|------------------------------------------|-----------------------|---|--|--|
| Exam/Survey                              |                       |   |  |  |
| Create new Exam                          | Sample Respondus Test |   |  |  |
| C Replace existing Exam                  |                       | - |  |  |
| Pool                                     |                       |   |  |  |
| C Create new Pool                        | Sample Respondus Test |   |  |  |
| Replace existing Pool                    |                       | • |  |  |

- 7. If you selected **Random Blocks** in the exam, select this option to upload to Blackboard.
- 8. If you added settings to the exam (see the earlier section entitled <u>Applying Assessment</u>. <u>Settings</u> and would like them assigned to the assessment you are uploading to Blackboard, select this option. You also have the option of linking the exam to a content area. By default these options are selected.

**Important:** If you have not specified any setting for the assessment and leave the **Link Exam to Content Area and make available** options selected, the assessment will be deployed in the content area of your choosing but will need to have its settings applied manually from within your Blackboard course before it is made available to your students.

| 3. Additional options for Exam/Survey |
|---------------------------------------|
| Apply Random Blocks to Exam           |
| Apply Settings to Exam                |

- 9. Click the **Next** button.
- 10. If you selected the Link Exam to Content Area and make available option, you will now be prompted to select the area to deploy the assessment in your Blackboard course.

| Publish Wizard                                                                                                    | ×    |
|----------------------------------------------------------------------------------------------------|------|
| Click on the area or folder to link to, then press [Next]<br>If you want to create a new folder to link the exam to, you must choose [Cancel] and create the<br>folder using your browser, then press [Publish] again.<br>Content Areas<br>Content Areas<br>Content Areas<br>Course Infomation<br>Course Documents<br>Assignments<br>External Links |      |
| Back Next Cancel                                                                                                    | Help |

- 11. Click the **Next** button.
- 12. You will see items listed as the file is being published. There are a few factors that will affect the amount of time it takes to publish your file:
  - Internet connection speed
  - Blackboard server
  - Size of exam
  - Quantity and size of media files in exam
- 13. When the upload is complete, you will receive the notice, **Completed Successfully** at the bottom of the list.

| Publish Wizard                                                                                                    | ×    |
|----------------------------------------------------------------------------------------------------|------|
| 1. The status window below will update after each step of the Publish process.<br>Respondus 4.0.8.06 February 6, 2020<br>- Start Blackboard 9.1 SP10+ Publish<br>Exam/Survey: abc22<br>Uploading Questions<br>Unking Exam to Content<br>Applying settings<br>Completed successfully |      |
| Back Finish Cancel                                                                                                    | Help |

1. Click the **Finish** button.

**IMPORTANT:** Do **NOT** click Finish until you receive the notice **Completed Successfully**.

**Recommendation:** Open Blackboard and make sure your assessment has been uploaded to your course. The assessment will be located in the **Test Manager** or in the content area you selected when you published it. Also, review the test **settings** to ensure that they are correct.

#### **Retrieving an Assessment or Question Pool from Blackboard**

Respondus allows the retrieval of tests, surveys, and question pools from a Blackboard course.

1. To begin, click on the **Retrieval and Reports** tab as shown below:

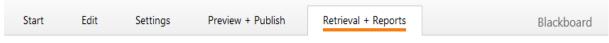

2. Click the Retrieve Questions tab and the Retrieve Questions link.

| Retrieve Reports                    | Retrie | ve Questions 🔞                                                                                                    |
|-------------------------------------|--------|----------------------------------------------------------------------------------------------------|
| Retrieve Questions<br>Download Data | *      | Retrieve Questions<br>Use this option to retrieve questions from a Blackboard server and create a<br>new Respondus file |

 The first couple of steps to retrieving an exam or pool are identical to those used for publishing one to Blackboard. From the Choose Server drop-down list, select the appropriate server and click Next.

**Note:** If this is your first time using Respondus, no server will appear in the list and you will need to add a new server (the Niagara College Blackboard server). To do so, follow the instructions in **Appendix A: Creating a Blackboard Server Connection in Respondus** at the end of this tutorial. Once completed, return to the step shown below.

 Select the Blackboard course from the Choose Course drop-down that you want to download a test, survey or pool from.

| 1. Choose Course to Retrieve from                                                                               |  |
|----------------------------------------------------------------------------------------------------|--|
| Respondus ×<br>Log into Blackboard using the browser window, then close the window<br>and click OK to continue. |  |
| ОК                                                                                                    |  |

- 5. Click **OK**, sign into Blackboard using your email address and password. You will be sent an authorization to your phone (app or text or phone call).
- 6. Click the Close After Login button in the upper left corner of the Blackboard Authorization window.

|    | Blackboard Authorization |        | -     |         | $\times$ |
|----|--------------------------|--------|-------|---------|----------|
| _  |                          | Cancel | Close | After L | .ogin    |
| 7. |                          |        |       |         |          |

- 8. Click on **OK** in the Respondus pop up.
- 9. Select the appropriate radio button for retrieving an exam, survey or pool.
- 11. Next, select the specific test, survey or pool you want to retrieve from the pull-down list.

| Retrie | ve Questions    | Wizard                                                | × |
|--------|-----------------|-------------------------------------------------------|---|
| 1.     |                 | e to Retrieve from<br>sonal Development Course 0001 ~ |   |
| 2.     | Select an Exa   | m or Pool                                             |   |
|        | Exam            | World History111                                      |   |
|        | O Survey        | abc 45<br>abc22<br>Respondus Introduction             |   |
|        |                 | World History 111                                     |   |
| 3.     | Enter a name    | for the new file                                      |   |
|        |                 |                                                       |   |
| 4.     | Press [Next] to | o retrieve from server                                |   |
|        |                 |                                                       |   |
|        |                 |                                                       |   |
|        |                 |                                                       |   |
|        |                 |                                                       | _ |
|        |                 | Back Next Cancel Help                                 |   |

12. Finally, enter a name for the new Respondus file you are creating.

| 3. | Enter a name for the new file        |  |
|----|--------------------------------------|--|
|    | History Questions                    |  |
| 4. | Press [Next] to retrieve from server |  |

- 13. Once all selections have been made, click the **Next** button. The retrieval process may take several minutes, depending on several factors: the speed of your connection, the load on the server, and so forth. You will know that the retrieval is successful by the statement. A Respondus pop-up window will open showing File Saved and info on the exam/quiz.
- 14. Click OK and the window will show -Completed successfully -

#### 15. Click Finish

| Respondus 4.0.8.06 February 6, 2020<br>Start Blackboard 9.x Retrieve                                            | )        |                  |   |               |            |
|----------------------------------------------------------------------------------------------------|----------|------------------|---|---------------|------------|
| Exam: World History111<br>Document: History Questions                                                           |          |                  |   |               |            |
| * Checking for Random Blocks                                                                                    |          |                  |   |               |            |
| * Downloading Exam                                                                                              |          |                  |   |               |            |
| * Converting questions<br>Question 5<br>Question 10<br>Question 15<br>* 2 Fill-in-the-Blank question(s) had ant | Respondu | s<br>File Saved. | × | sh from somet | hing else. |
|                                                                                                    |          | OK               |   |               |            |
|                                                                                                    |          |                  |   |               |            |
|                                                                                                    |          |                  |   |               |            |

#### 16. To begin editing the file you just downloaded, click the Edit tab. left corner of the window.

**Note:** If you created and uploaded math symbols or equations to Blackboard using Respondus, when these symbols are retrieved from Blackboard they will be treated from that point forwarded as images, not equations. This means that if you want to use Respondus to modify an equation that was retrieved from Blackboard, you will first need to delete the equation graphic using the "Insert Picture or File" option (see above discussion) and then use the Equation Editor to create the new equation. Hence, it is usually better to start with your original Respondus file since it permits you to edit the equation directly. Also, if you are providing a colleague an exam that contains equations, it is best to send that file in the original Respondus format so the person can edit the equations more easily.

The name you gave the file is in the upper left corner of the Respondus window.

| Respondus - History Questions |          |      |          |   |   |   |   |
|-------------------------------|----------|------|----------|---|---|---|---|
| File                          | Edit     | View | Hel      | р |   |   |   |
|                               | <b>₩</b> | 0    | <b>D</b> |   | В | Ι | U |

Remember to save your test again after you edit it.

#### Printing an Assessment

You can print your assessment directly from Respondus or save it as a Microsoft Word document for further formatting and printing options.

To create printable versions of your assessment, follow the directions below:

- 1. From the Respondus window, click the Publish & Preview tab.
- 2. Select the **Print Options** menu on the right side of the screen.

| Start        | Edit    | Settings                          | Preview + Publish  | Retrieval + Reports                            | Blackboard                  |
|--------------|---------|-----------------------------------|--------------------|------------------------------------------------|-----------------------------|
| Preview      |         | Print Opti                        | ons 🕜              |                                                |                             |
| Publish      |         |                                   |                    | print the document or save it to a file for ad | ditional formatting using a |
| Print Option | ns<br>R | word processor<br>1. Select forma |                    |                                                |                             |
|              | 50      | Exam                              | Sett               | ings                                           |                             |
|              |         | 🔿 Exam wi                         | th Answer Key Sett | ings                                           |                             |
|              |         | ◯ Answer                          | Key only Sett      | ings                                           |                             |

- Select the format for the printed assessment. To change the settings for the selected format, click on the Settings button beside the format you would like to use. Select the Question Contents and Formatting you would like to use for the assessment and click the OK button.
- 4. You then have the option of adding a header to your assessment.
  - a. Click the Edit Headers button.
  - b. Complete the fields as you like. See figure below for an example.

| Top of Page Contents | (Headers)                                                                   |                              | ×            |
|----------------------|-----------------------------------------------------------------------------|------------------------------|--------------|
|                      | you wish to appear at th<br>3Iank lines will not be pri<br>Border around he |                              | OK<br>Cancel |
| Left Margin          | - first page -                                                              | Right Margin (right-justifie | ed)          |
| Niagara College      |                                                                             | Course Demo 1100 01          |              |
|                      |                                                                             | September 30, 2013           |              |
|                      |                                                                             |                              |              |
|                      | - subsequent pages -                                                        |                              |              |
| Niagara College      |                                                                             | Course Demo 1100 01          |              |
|                      |                                                                             | September 30, 2013           |              |

- c. Click the **OK** button.
- 5. The next set of options allows you to select up to 5 variations of the assessment. You may also randomize all questions or randomize according to questions types. If you don't want any variations, keep **Do Not Randomize** in the field.
- 6. You may also specify a range of questions to be included in the assessment. If both fields are left blank, all questions will be included.
- 7. The three buttons at the bottom of the screen allow you to **Print Preview**, **Save to File** and **Send to Printer**. You should print preview to identify any mistakes before printing or saving.

#### Appendix A: Creating a Blackboard Server Connection in Respondus

1. When you begin creating a new connection, the Add New Server Settings window will appear.

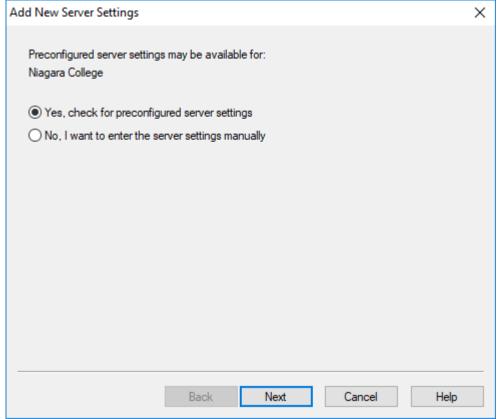

- 2. Make sure that the option, **Yes, check for preconfigured server settings** is selected and click the **Next** button.
- 3. A screen will appear indicating that the server settings have been downloaded.

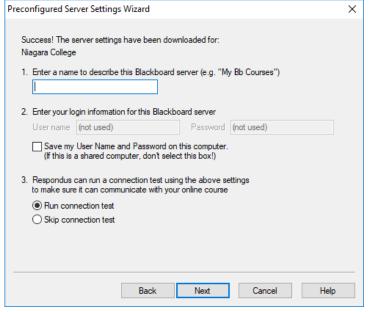

4. In the Enter a name box, enter any name you wish.

Note: We recommend that you do NOT choose the Save my User Name and Password on this computer option.

- 5. Leave the option Run connection test selected and click the Next button.
- 6. Click the Next button. A new pop up will appear.

| Respondu | s                                                                                             | × |
|----------|-----------------------------------------------------------------------------------------------|---|
|          | Log into Blackboard using the browser window, then close the window and click OK to continue. |   |
|          | ОК                                                                                            |   |

- 7. Click the **OK** button.
- A Blackboard Authorization window will open with a Sign in window. Put in your username with @niagaracollege.ca. (Niagara College Email) Click Next. Enter your password. Click Yes on the next pop up.

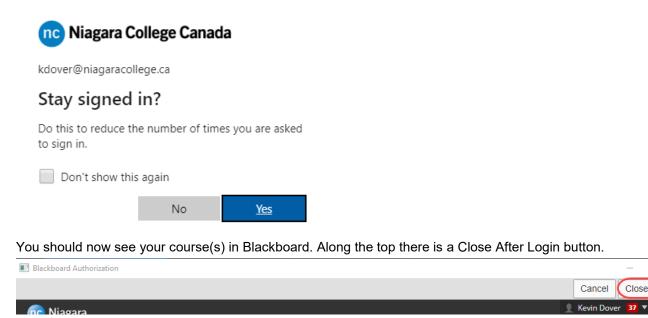

Click on Close After Login. The Blackbboard window will close.

9. Click OK in the small Respondus window.

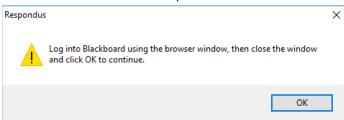

Close After Login

 $\times$ 

#### Click Next on the window that shows your Preconfigured Server Settings Wizard

| Preconfigured Server Settings Wizard                                                                                                    | Х    |
|----------------------------------------------------------------------------------------------------|------|
| The status window below will update after each step of the connection process:                                                                                                    |      |
| Server Connection Test                                                                                                    |      |
| Niagara College                                                                                                    |      |
| Server: niagara.blackboard.com<br>Server Port: 443<br>User: (not used)<br>Login Type: JSP-1<br>Login Page: /webapps/login<br>Institution Code: 0<br>Secure Server: Yes, Https always<br>Login Port: 0 |      |
| Login completed<br>Retrieve Course List completed                                                                                                    |      |
| Connection Test: Completed Successfully.<br>Nick [Next] to continue.                                                                                                    |      |
|                                                                                                    |      |
|                                                                                                    |      |
| Back Next Cancel                                                                                                    | Help |

#### On the New window: Click the Finish button.

| Preconfigured Server Settings Wizard                                                                                          | $\times$ |
|----------------------------------------------------------------------------------------------------|----------|
| The new server settings have been added or updated.<br>Click [Finish] to exit the Wizard and continue with the original task. |          |
|                                                                                                    |          |
|                                                                                                    |          |
| Back Finish Cancel Help                                                                                                    |          |

10. You are returned to the Publish window where you can now publish your test to your course.